# a **Tae**

#### **Kæri viðskiptavinur.**

Það var að koma út uppfærsla **7405 Kerfisumsjón og söguskráning** 

Í leiðbeiningunum hér á eftir verður farið skref fyrir skref yfir þessa virkni sem og aðrar nýjungar og lagfæringar sem koma með þessari útgáfu.

Næsta uppfærsla kemur svo eftir eina til tvær vikur og inniheldur hún skref tvö í GDPR, það er að leita að öllum gögnum starfsmanns í kerfinu og geta tekið þau gögn út.

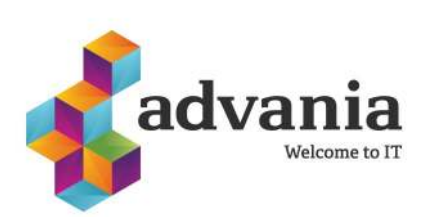

#### **Helsta innihald uppfærslu 7405**

#### **Ráðningar**

- Lagfæringar á GDPR
	- Hægt sé að hafa fyrirsögn lengri og á ensku
	- Lagfæring á punktum og númerum í ritli

#### **Almennt:**

- Söguskráning aðgengileg í H3+
- Kerfisumsjón aðgengileg í H3+
- Sýnir einungis þau starfsheiti sem eru til staðar í lista þegar flokkað eftir "Hópur(sía)"
- Hægt að sækja allar færslur í lista með **Alt** + **End**

#### **Laun**

- Kerfisvinnsla aðgengileg í gegnum **Laun**
- Linkur kominn á flýtilykla H3+ (Laun Uppflettiskrár Flýtilyklar)
- Afturvirkar launaleiðréttingar hafa verið lagfærðar í H3+
- Innlestur í undirtöflur mögulegur í starfaflokkum
- Hægt er að nota **Alt+7** til að opna "Uppfærsluskrá launamanns" og **Alt+8** til að opna "Áramótastaða launamanna"
- Síur eru notaðar þegar launamenn eru opnaðir með **Alt+1**
- Skýringatextar lagaðir í valmyndum í launatöflum
- Búið er að bæta við sviðunum "Vinnufyrirkomulagi" og "Ábyrgðarsviði" í starfsmannaskjámynd
- Hægt að gefa eingöngu aðgang að Fyrirtækjalista á .pdf formi og engu öðru í kerfinu
- Hægt að opna skýrslur í einföldu Excel
- "Ástæða" birtist í skjámynd starfsmanns
- Þegar farið er á milli starfsmanna í **Skrá tíma og laun** endurreiknar kerfið viðkomandi
- Eingöngu eru sýndir mánuðir tengdir útborgun í **Skrá tíma og laun**
- Þegar Tengdir starfsmenn í lífeyrissjóðsskjámynd eru fluttir í Excel helst núll fremst í kennitölum
- Lagfæring á PWC launagreiningu þannig að hún opnast ef notandi er með **Laun (F)**

#### **Nánari upplýsingar um þessar breytingar er hægt að fá með því að senda póst á h3@advania.is**

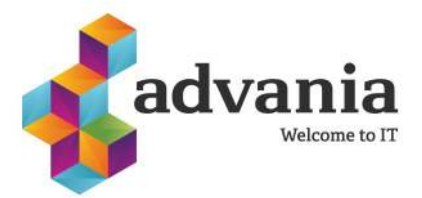

#### **Söguskráning aðgengileg í H3+**

Hægt er að skoða breytingasögu á færslum í H3+ hvort sem það er í **Launum**, **Áætlunum**, **Ráðningum**, **Fræðslu** eða **Stjórnun**. Breytingin sem á sér stað er með feitletruðum gildum.

Með því að smella á:

- **Alt + F9** = Sýnir allar þær breytingar sem hafa verið gerðar í þeirri skjámynd sem er valin
- **Ctrl + F9** = Sýnir breytingar á því atriði í skjámyndinni sem bendillinn er staðsettur í
- **Ctrl + Shift + F9** = Sýnir hvaða gögnum hefur verið eytt úr öllum listanum

Allar breytingar birtast í lista sem hægt er að vinna með eins og alla aðra lista í H3 og einnig má opna þá í Excel.

Þessi virkni er aðgengileg öllum sem eru með hlutverkið Laun fullur aðgangur.

Til að fá söguskráningarvirkni inn hjá notendum sem eru ekki með hlutverkið Laun – (F) er hægt að bæta einingunni **salary1002 – Söguskráning á færslum** inn í hlutverk sem viðkomandi notandi er með á sér

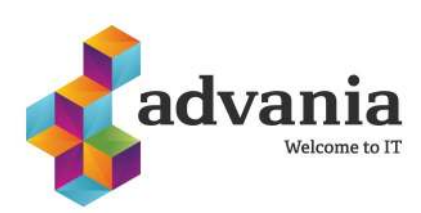

### **Kerfisumsjón**

Kerfisumsjón er núna aðgengileg í gegnum H3+ að fullu og ættu notendur því ekki að þurfa að fara í kerfisumsjón í gegnum Windows clientinn.

Til þess að hafa aðgang að kerfisumsjón þarf notandinn að vera með hlutverkið **kerfh3+**

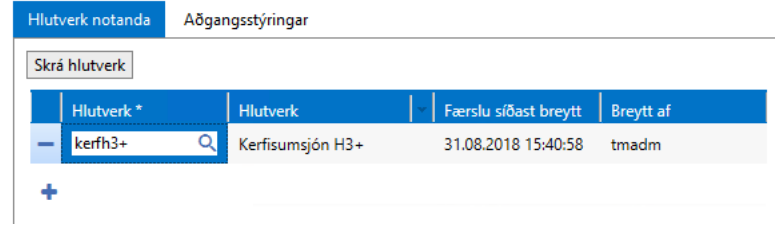

Þá ætti aðgangurinn að líta svona út:

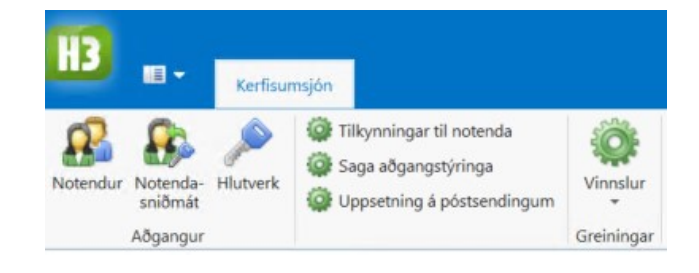

Aðgangstýringar í H3 virka þannig að þú ert með notendur sem hlutverk eru sett á og hlutverkin eru sett saman af einingum sem hafa annað hvort les- eða skrifaðgang. Þegar búið er að setja hlutverk á notendann þarf að setja á hann aðgangstýringar eins og til dæmis hvaða deildir og viðhengi hann má sjá.

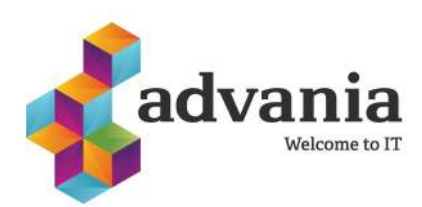

uvallla

Welcome to IT

#### **Notendur**

<u>. . . . . . . . . . . . . . . .</u>

Búið er að gera töluverðar breytingar á því hvernig hlutverkum og aðgangsstýringum er bætt við á notendur.

#### **Hlutverk:**

Með því að smella á **Skrá hlutverk** opnast glugginn hér að neðan. Hægt er að leita eftir númeri, heiti eða hluta úr heiti. Einnig er hægt er að haka við mörg hlutverk í einu. Þegar smellt er á **Áfram** færast hlutverkin á notendann. Ef smellt er á **Hætta við** er þeim hlutverkum sem notandinn var að haka í ekki bætt við. Þrjár leiðir eru til að eyða hlutverkum af notanda; með því að smella á mínusinn fyrir framan hlutverkið, með því að velja það hlutverk sem á að eyða út og smella á ruslatunnuna eða með því að smella á **Skrá hlutverk** og afhaka þau sem ekki eiga að vera á notandanum.

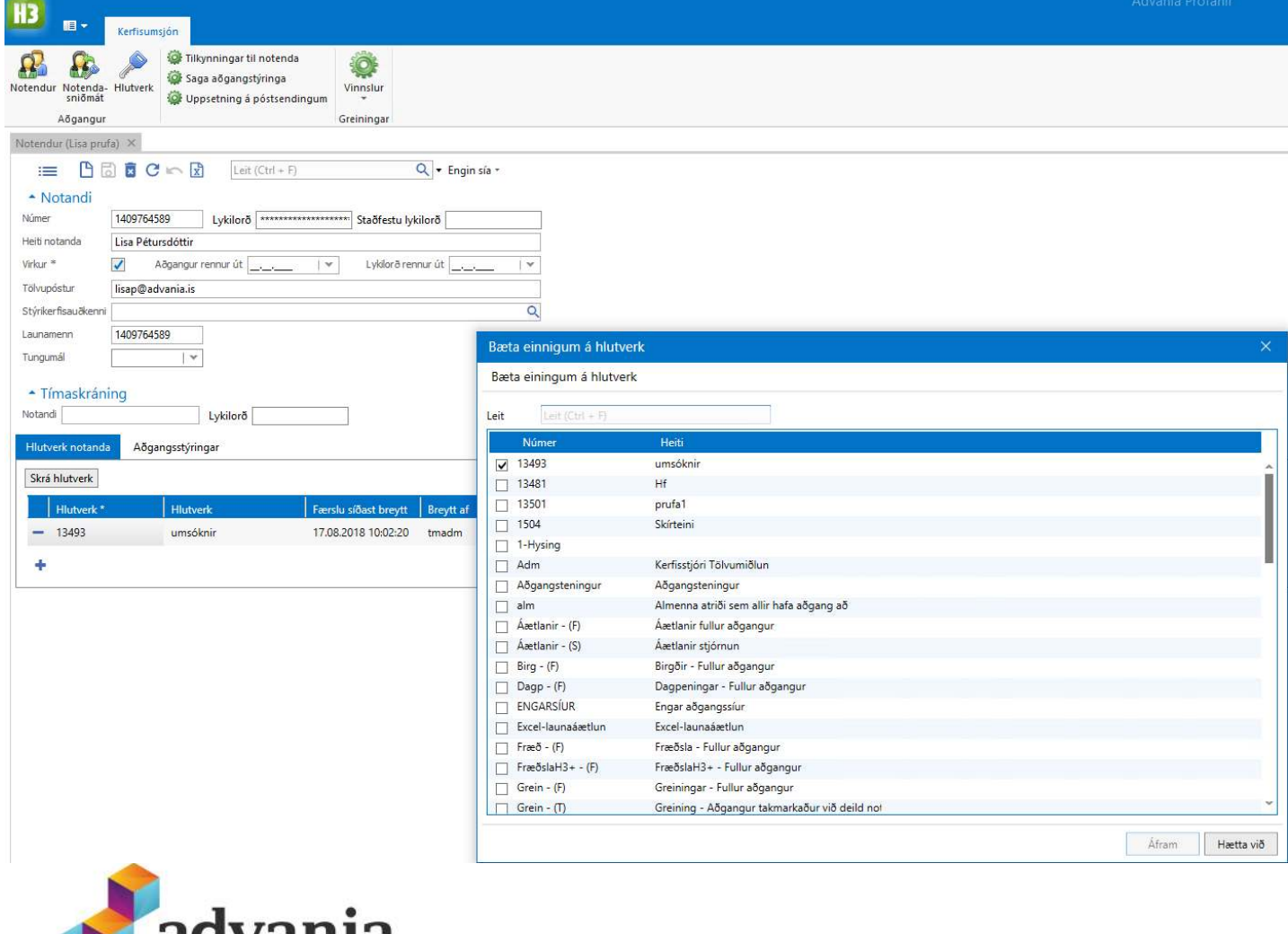

#### **Notendur frh.**

#### **Aðgangsstýringar:**

Til þess að bæta við aðgangsstýringum er smellt á **Skrá aðgangsstýringar** og þá opnast glugginn hér að neðan og í þeim glugga er fyrst valin **Tegund** og svo eru aðgangstýringar valdar og smellt á **Áfram**. Glugginn lokast ekki þar sem hægt er að velja aðra tegund og fleiri aðgangstýringar undir henni og smella svo á **Áfram**. Þegar búið er að setja aðgangstýringar á er glugganum lokað. Bæði er hægt að taka aðgangsstýringar af og bæta við í gegnum þetta viðmót.

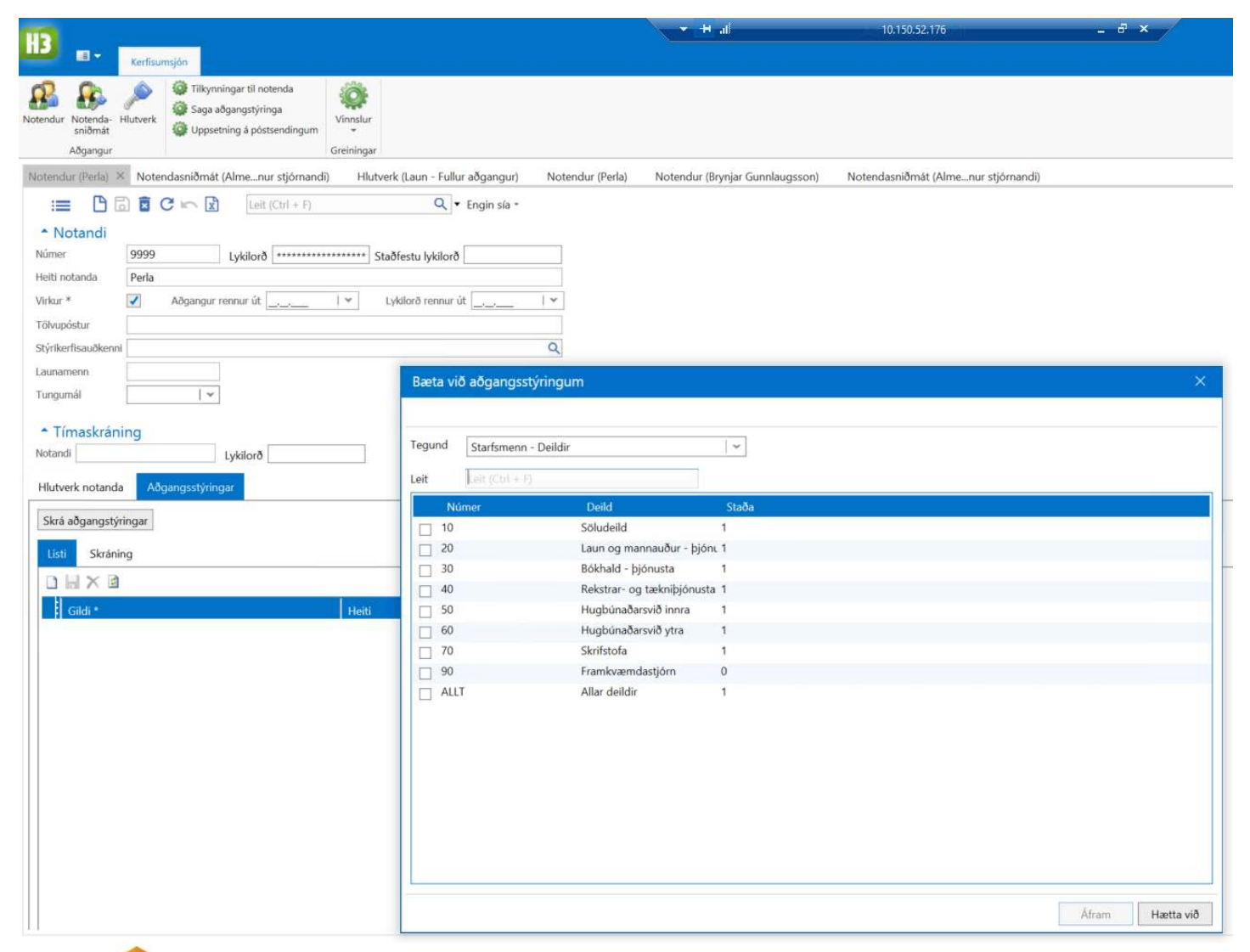

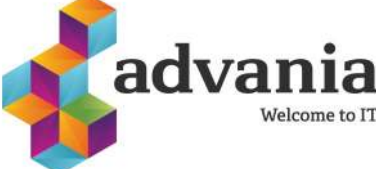

#### **Notendasniðmát**

Til að auðvelda stofnun notenda og tryggja öryggi, þ.e. að aðgangur sé eins á milli aðila sem sinna sama hlutverki, er sett upp notendasniðmát. Hægt er að búa til eins mörg notendasniðmát og hvert fyrirtæki óskar eftir.

Fyrst er notendasniðmátið útbúið og síðan er það sett á notendur. Það er sama virkni í þessum glugga og er í **Notendum** þegar Hlutverk og Aðgangstýringar eru sett á.

#### **Hlutverk:**

Með því að smella á **Skrá hlutverk** opnast glugginn hér að neðan. Hægt er að leita eftir númeri, heiti eða hluta úr heiti. Einnig er hægt er að haka við mörg hlutverk í einu. Þegar smellt er á **Áfram**  færast hlutverkin á notendasniðmátið. Ef smellt er á **Hætta við** er þeim hlutverkum sem notandinn var að haka í ekki bætt við.

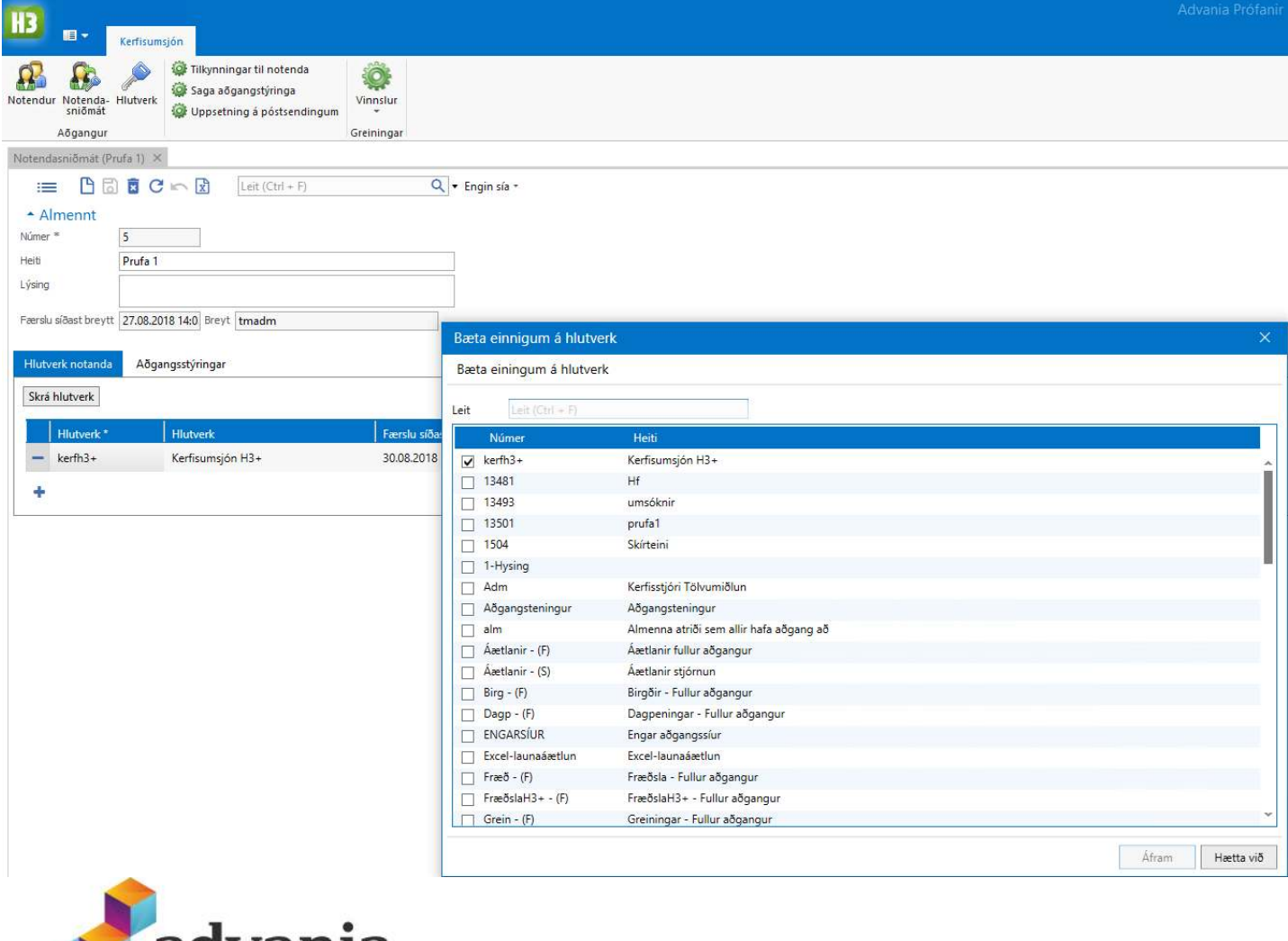

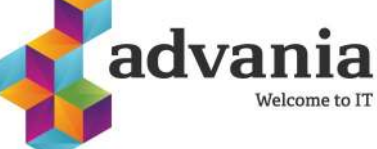

#### **Notendasniðmát frh.**

#### **Aðgangsstýringar:**

Til þess að bæta við aðgangsstýringum er smellt á **Skrá aðgangsstýringar.** Þá opnast glugginn hér að neðan og í þeim glugga er fyrst valin **Tegund**, síðan eru aðgangsstýringar valdar og smellt á **Áfram**. Glugginn lokast ekki þar sem hægt er að velja nýja tegund og aðgangsstýringar undir henni og smella svo á **Áfram**. Þegar búið er að setja aðgangsstýringar á er glugganum lokað. Bæði er hægt að taka aðgangsstýringar af og bæta við í gegnum þetta viðmót.

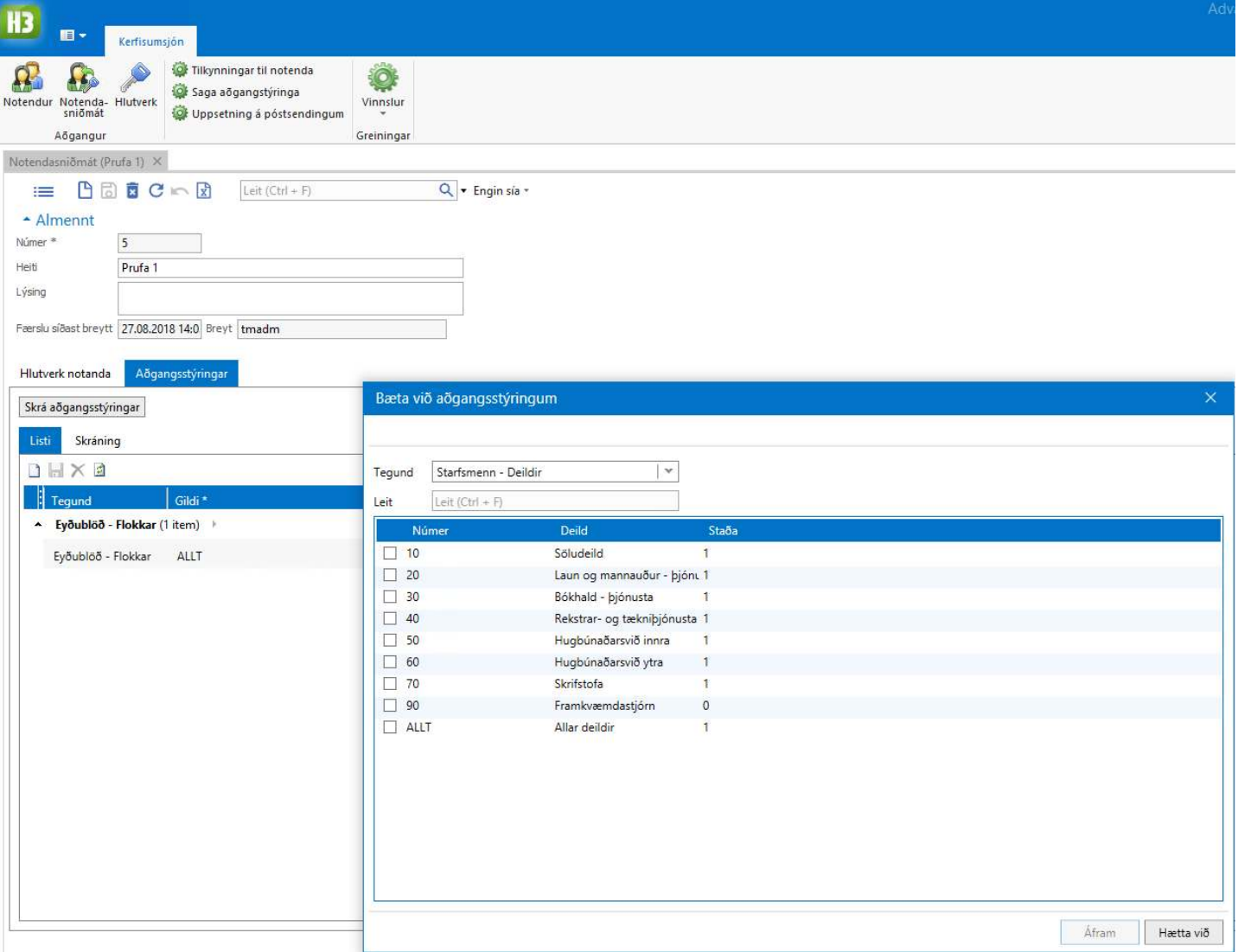

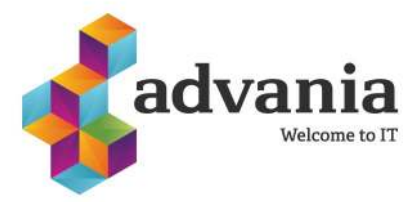

#### **Notendasniðmát**

Þegar búið er að búa til notendasniðmát er farið í **Notendur** og einn eða fleiri notendur valdir. Það er gert með því að halda niðri **Shift** og fara með mús eða bendil á milli notenda. Síðan er farið í **Aðgerðir** og valið **Setja notendasniðmát**.

Notendasniðmátið er valið og smellt er á **Framkvæma**.

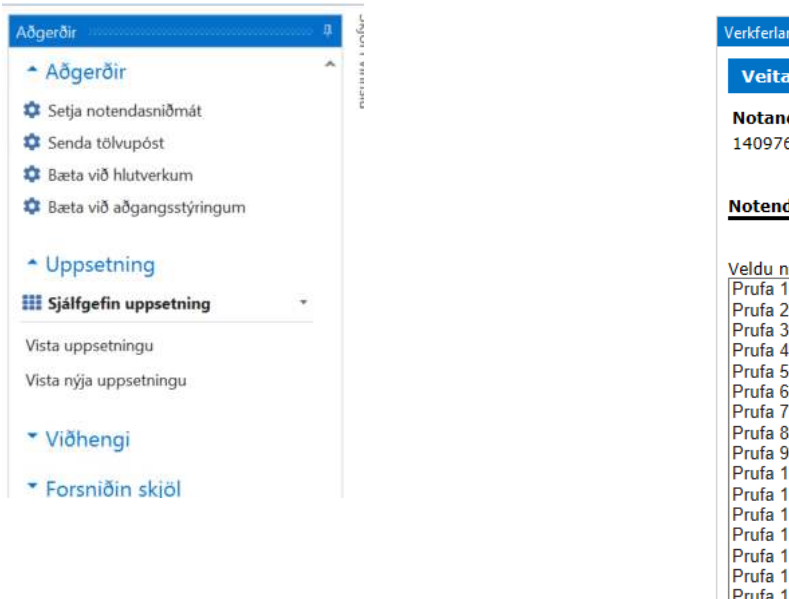

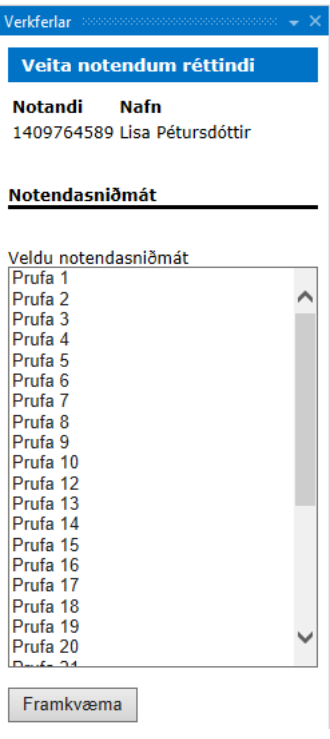

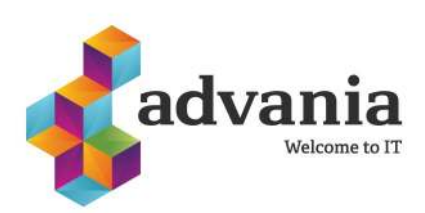

#### **Kerfisumsjón - Hlutverk**

Í hlutverkum er hægt að búa til ný hlutverk sem síðan er hægt að setja á notendur eða notendasniðmát.

Til þess að bæta einingum á hlutverk er hlutverkið valið, farið svo í **Aðgerðir** veljið **Bæta við einingum**. Hægt er að bæta við mörgum einingum í einu.

Fyrst er valið hvaða einingar eiga að vera með **Lesaðgang** eða **Fullan aðgang**. Síðan eru einingar valdar og smellt á **Áfram** til að flytja þær á hlutverkið.

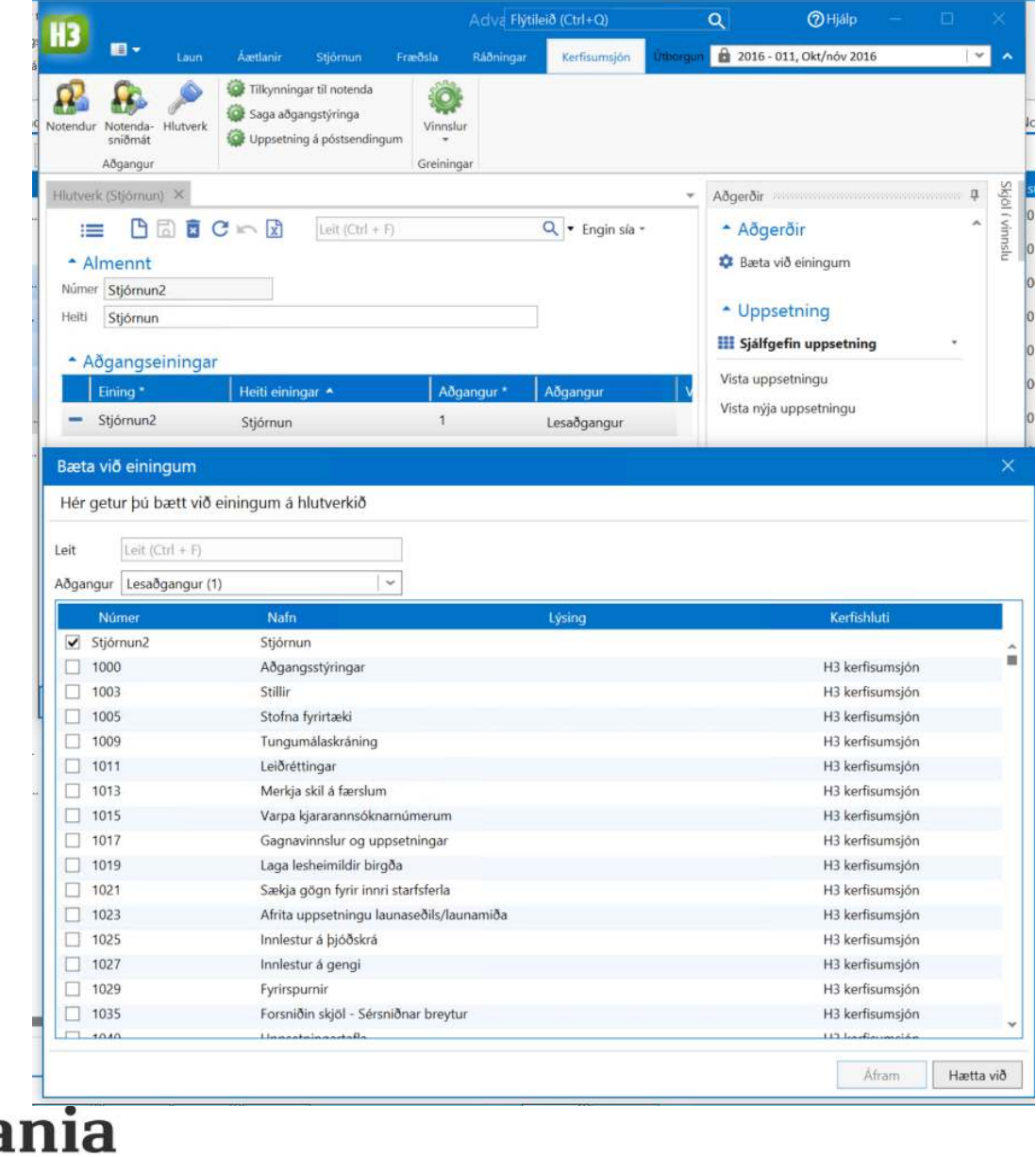